# **МЕТОДИЧЕСКИЕ РЕКОМЕНДАЦИИ**

по применению набора реагентов

для одновременного выявления ДНК вируса гепатита В

(*HBV*) и РНК вируса гепатита D (*HDV*) в клиническом

материале методом полимеразной цепной реакции (ПЦР)

с гибридизационно-флуоресцентной детекцией

# **«АмплиСенс®** *HBV / HDV***-FL»**

## **Формат FRT**

## **АмплиСенс**

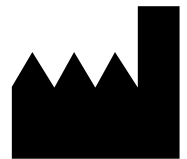

Федеральное бюджетное учреждение науки «Центральный научно-исследовательский институт эпидемиологии», Российская Федерация, 111123, город Москва, улица Новогиреевская, дом 3а

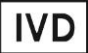

### **ОГЛАВЛЕНИЕ**

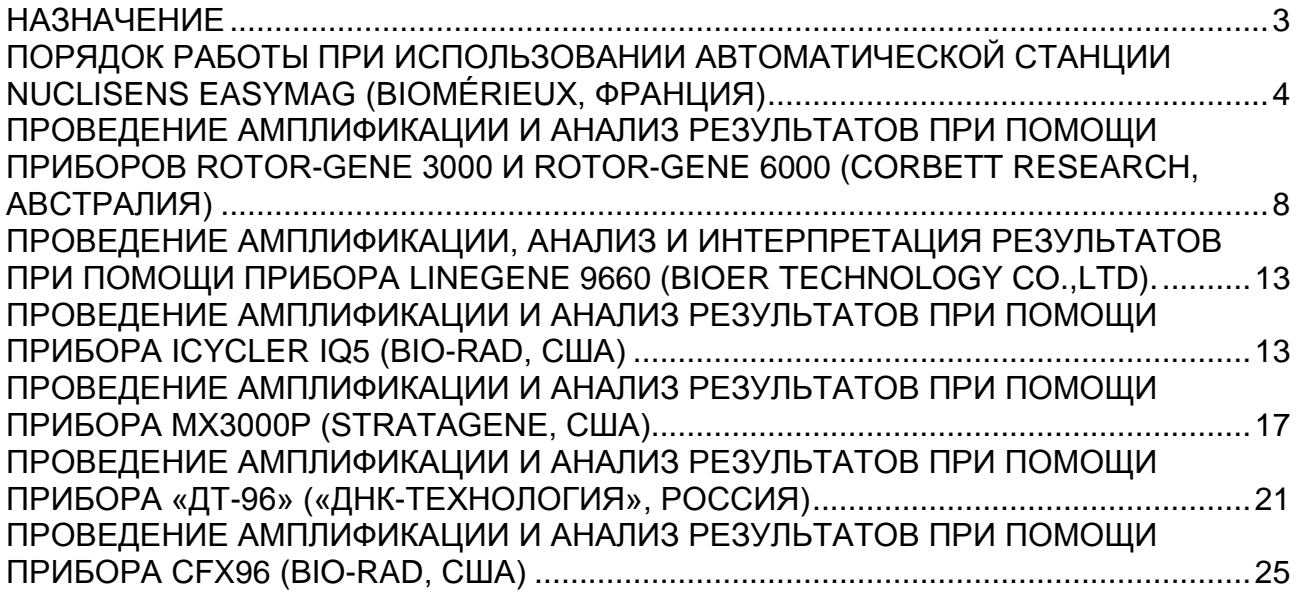

#### <span id="page-2-0"></span>**НАЗНАЧЕНИЕ**

Методические рекомендации описывают порядок действий при использовании набора реагентов для одновременного выявления РНК вируса гепатита D (*HDV*) и ДНК вируса гепатита B (*HBV*) в клиническом материале методом полимеразной цепной реакции (ПЦР) с гибридизационно-флуоресцентной детекцией продуктов амплификации «АмплиСенс® *HBV* / *HDV*-FL» совместно с приборами для ПЦР в режиме «реального времени»:

Rotor-Gene 3000, Rotor-Gene 6000 (Corbett Research, Австралия),

- iCycler iQ, iQ5 (Bio-Rad, США),
- $-$  CFX96 (Bio-Rad, США),

 $\overline{a}$ 

- $-$  Mx3000P, Mx3005 (Stratagene, США),
- «ДТ-96» («ДНК-Технология», Россия),

а также совместно с автоматической станцией для экстракции нуклеиновых кислот NucliSENS easyMAG (bioMérieux, Франция).

#### **Соответствие названий флуорофоров и каналов детекции**

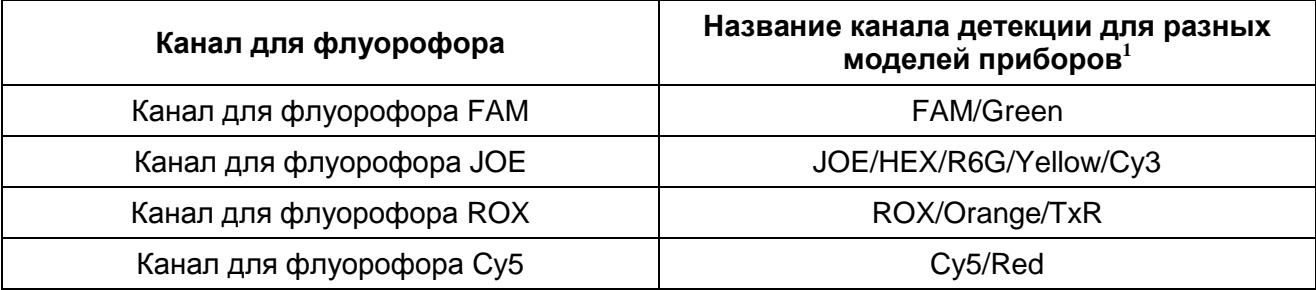

 $1$  Название каналов детекции для соответствующего детектора см. в соответствующем разделе методических рекомендаций к набору реагентов.

## <span id="page-3-0"></span>**ПОРЯДОК РАБОТЫ ПРИ ИСПОЛЬЗОВАНИИ АВТОМАТИЧЕСКОЙ СТАНЦИИ NucliSENS easyMAG (bioMérieux, Франция)**

**ВНИМАНИЕ!** При использовании автоматической станции для экстракции нуклеиновых кислот NucliSENS easyMAG (bioMérieux, Франция) **не требуется** использование дополнительного комплекта реагентов «ЕМ-плюс». Заявленные аналитические характеристики набора реагентов в случае экстракции РНК при помощи автоматической станции с использованием реагентов NucliSENS easyMAG (bioMérieux, Франция) без комплекта реагентов «ЕМ-плюс» (ФБУН ЦНИИ Эпидемиологии Роспотребнадзора, Россия) сохраняются.

#### **Порядок работы**

**Вариант 1.** Выделение РНК/ДНК из образца объемом 100 мкл и лизис образца вне прибора.

- 1. Включить прибор NucliSENS easyMAG и подготовить его к выделению РНК/ДНК, следуя инструкции к прибору.
- 2. В окне для ввода исследуемых образцов ввести для каждого образца следующие параметры: название образца, материал (*Matrix*) для выделения РНК/ДНКплазма (*Plasma*), объем образца (*Volume*) – 0,1 ml, объем элюции (*Eluate*) – 55 mkl, тип образца (*Type*) – Lysed, очередность выделения РНК/ДНК в образцах (*Priority*) – normal.
- 3. Создать новый протокол выделения РНК/ДНК и сохранить его. В протоколе указать, что лизис и инкубация образцов происходит вне прибора: *On-board Lysis Buffer Dispensing-No*, *On-board Lysis Incubation-No*.
- 4. Перенести запрограммированные образцы в созданный протокол.
- 5. В пробирки, предназначенные для выделения РНК/ДНК в приборе NucliSENS easyMAG, раскапать по **450 мкл буфера для лизиса NucliSens**.
- 6. В каждую пробирку добавить **100 мкл исследуемой плазмы** одноразовым наконечником с фильтром, тщательно перемешать пипетированием.
- 7. Для каждой панели необходимо поставить **положительный контрольный образец (ПК)**. Для этого в пробирку с лизирующим раствором добавить **90 мкл ОКО** и **10 мкл ПКО** *HBV / HDV***-rec**, тщательно перемешать пипетированием.
- 8. Для каждой панели необходимо поставить **отрицательный контрольный образец (ОК)**. Для этого в пробирку с буфером для лизиса NucliSens добавить **100 мкл ОКО**, тщательно перемешать пипетированием.
- 9. Оставить пробирки на 10 мин при комнатной температуре для прохождения

лизиса.

10.В отдельной стерильной пробирке на 1,5 мл смешать магнитную силику NucliSens и ВКО *ICZ*-rec одноразовыми наконечниками с фильтрами (см. табл. 1).

**ВНИМАНИЕ!** При выделении образца для проведения нескольких различных исследований (допустимо одновременное выделение нуклеиновых кислот для обнаружения РНК *HDV*, РНК *HCV*, ДНК *HBV*, РНК ВИЧ и *HCV*-генотипирования) внести все требуемые препараты ВКО (аналогично).

Таблица 1

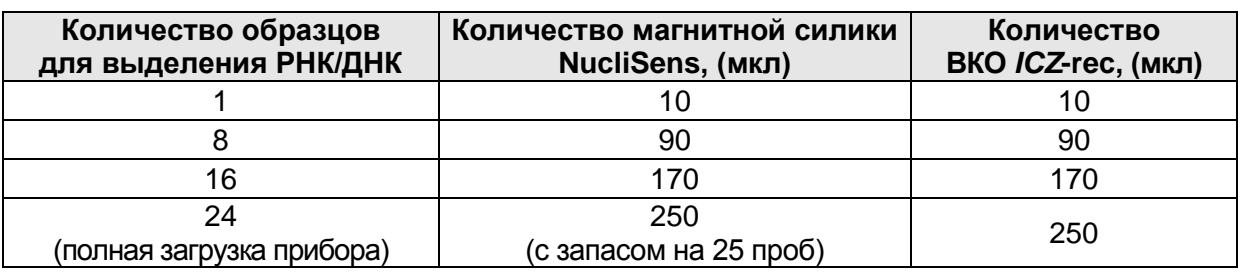

- 11.Добавить в каждую пробирку отдельным наконечником по **20 мкл подготовленной смеси магнитной силики NucliSens и ВКО** *ICZ***-rec**. Каждую пробирку тщательно перемешать пипетированием с помощью дозатора одноразовыми наконечниками с фильтрами на 1000 мкл.
- 12.Загрузить пробирки с образцами в прибор, установить наконечники, запустить программу выделения РНК/ДНК с лизисом образцов вне прибора (*off board*).
- 13.После окончания выделения РНК/ДНК, извлечь пробирки из прибора и **не позднее 30 мин после окончания процедуры выделения РНК/ДНК провести реакцию ОТ-ПЦР.**

**Вариант 2.** Выделение РНК/ДНК из образца объемом от 100 мкл до 1 мл с автоматическим лизисом образца в приборе.

- 1. Поставить флакон с буфером для лизиса NucliSens в прибор.
- 2. Для повышения чувствительности метода объем исследуемой плазмы может варьировать от 100 мкл до 1 мл. При этом лизис образца происходит в автоматическом режиме в приборе NucliSENS easyMAG, а объем буфера для лизиса NucliSens увеличивается до 2 мл. Для этого в каждую пробирку, предназначенную для выделения РНК/ДНК в приборе NucliSENS easyMAG, необходимо добавить от 100 мкл до 1 мл исследуемой плазмы одноразовым наконечником с фильтром.
- 3. Для каждой панели необходимо поставить **положительный контрольный образец (ПК).** Для этого в пробирку с буфером для лизиса NucliSens добавить

**Формат FRT Форма 4: REF** R-V56(RG,iQ,Mx,Dt), **REF** H-1794-1 / **VER** 23.03.21 / стр. 5 из 27

**90 мкл ОКО и 10 мкл ПКО** *HBV / HDV***-rec**, тщательно перемешать пипетированием.

- 4. Для каждой панели необходимо поставить **отрицательный контрольный образец (ОК).** Для этого в пробирку с буфером для лизиса NucliSens добавить **100 мкл ОКО,** тщательно перемешать пипетированием.
- 5. Включить прибор NucliSENS easyMAG и подготовить его к выделению РНК/ДНК, следуя инструкции к прибору.
- 6. В окне для ввода исследуемых образцов ввести для каждого образца следующие параметры: название образца, материал (*Matrix*) для выделения РНК/ДНКплазма (*Plasma*), объем образца (*Volume*) – от 100 mkl до 1 ml, в зависимости от объема используемого клинического материала, объем элюции (*Eluate*) – 55 mkl, тип образца (*Type*) – Primary, очередность выделения РНК/ДНК в образцах (*Priority*) – normal.
- 7. Создать новый протокол выделения РНК/ДНК и сохранить его. В протоколе указать, что лизис и инкубация образцов происходит в приборе: *On-board Lysis Buffer Dispensing -Yes, On-board Lysis Incubation - Yes*.
- 8. Перенести запрограммированные образцы в созданный протокол.
- 9. Загрузить пробирки с образцами в прибор, установить наконечники, запустить программу выделения РНК/ДНК с лизисом образцов в приборе (*on board*).
- 10.Дождаться, пока автоматическая станция NucliSENS easyMAG не остановит работу в положении *Instrument State-Idle* (приблизительно 15 мин).
- 11.В отдельной стерильной пробирке на 1,5 мл смешать магнитную силику NucliSens и ВКО *ICZ*-rec одноразовыми наконечниками с фильтрами (см. табл. 1).

**ВНИМАНИЕ!** При выделении образца для проведения нескольких различных исследований (допустимо одновременное выделение нуклеиновых кислот для обнаружения РНК *HDV*, РНК *HCV*, ДНК *HBV*, РНК ВИЧ и *HCV*-генотипирования) внести все требуемые препараты ВКО (аналогично).

- 12.Открыть крышку прибора и добавить в каждую пробирку одноразовым наконечником по **20 мкл подготовленной смеси магнитной силики NucliSens и ВКО** *ICZ***-rec**. Каждую пробирку тщательно перемешать пипетированием с помощью дозатора одноразовыми наконечниками с фильтрами на 1000 мкл.
- 13.Запустить на приборе программу продолжения выделения РНК/ДНК.
- 14.После окончания выделения РНК/ДНК, извлечь пробирки из прибора и не позднее 30 мин после окончания процедуры выделения РНК/ДНК провести реакцию ОТ-

ПЦР.

**Набор реагентов при использовании автоматической станции NucliSENS easyMAG позволяет работать с объемами образцов от 0,1 мл до 1 мл.**

## **ПРОВЕДЕНИЕ АМПЛИФИКАЦИИ И АНАЛИЗ РЕЗУЛЬТАТОВ ПРИ ПОМОЩИ**

#### **ПРИБОРОВ Rotor-Gene 3000 и Rotor-Gene 6000 (Corbett Research, Австралия)**

Провести этапы пробоподготовки и приготовления реакционных смесей согласно инструкции к набору реагентов. При использовании прибора Rotor-Gene 3000 и Rotor-Gene 6000 рекомендуется использование прозрачных ПЦР-пробирок на 0,2 мл с плоской крышкой (детекция через дно пробирки) или пробирок на 0,1 мл.

Поместить микропробирки в ячейки ротора прибора Rotor-Gene 3000/6000 так, чтобы первая пробирка попала в лунку 1; установить ротор в прибор, закрыть крышку (ячейки ротора пронумерованы, эти номера используются в дальнейшем для программирования положения проб в амплификаторе).

**ВНИМАНИЕ! Лунка 1 обязательно должна быть заполнена какой-либо исследуемой пробиркой из текущего эксперимента***.* Если в один ротор загружаются пробирки с реагентами от разных наборов реагентов, то в первую лунку должна попасть пробирка с наибольшим количеством флуорофоров, например, при одновременной загрузке пробирок с тестами на выявление *HCV* и одновременного выявления *HBV* и *HDV*, следует сначала поместить в ротор пробирки с реагентами для одновременного выявления *HBV* и *HDV*.

**Далее по тексту термины, соответствующие разным версиям приборов и программного обеспечения указаны в следующем порядке: для прибора Rotor-Gene 3000/для англоязычной версии программы Rotor-Gene 6000/для русскоязычной версии программы Rotor-Gene 6000.**

#### **Программирование амплификатора**:

- 1. Нажать кнопку *New/Новый* в основном меню программы.
- 2. В открывшемся окне выбрать шаблон запуска эксперимента Advanced/Детальный мастер и выделить *Dual Labeled Probe/Hydrolysis probes/Флуоресцентные зонды (TaqMan)*. Нажать кнопку *New/Новый*.
- 3. В открывшемся окне выбрать ротор на *36 лунок 36-Well Rotor/36-луночный ротор* (или на 72 лунки *72-Well Rotor/72-луночный ротор*), и отметить, что вы не используете пробирки с выпуклыми крышками (Rotor-Gene 3000)/одето фиксирующее кольцо (Rotor-Gene 6000). Нажать кнопку *Next/Далее*.
- 4. В открывшемся окне задать оператора и выбрать объем реакционной смеси: *Reaction volume/Объем реакции* – 25 мкл. Для прибора Rotor-Gene 6000 установить галочку напротив функции 15 *µl oil layer volume/15 μL объем масла/воска*. Нажать кнопку *Next/Далее*.

5. В открывшемся окне необходимо задать температурный профиль эксперимента. Для этого нажать кнопку *Edit profile/Редактор* профиля и задать следующие параметры (см. табл. 2):

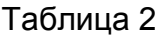

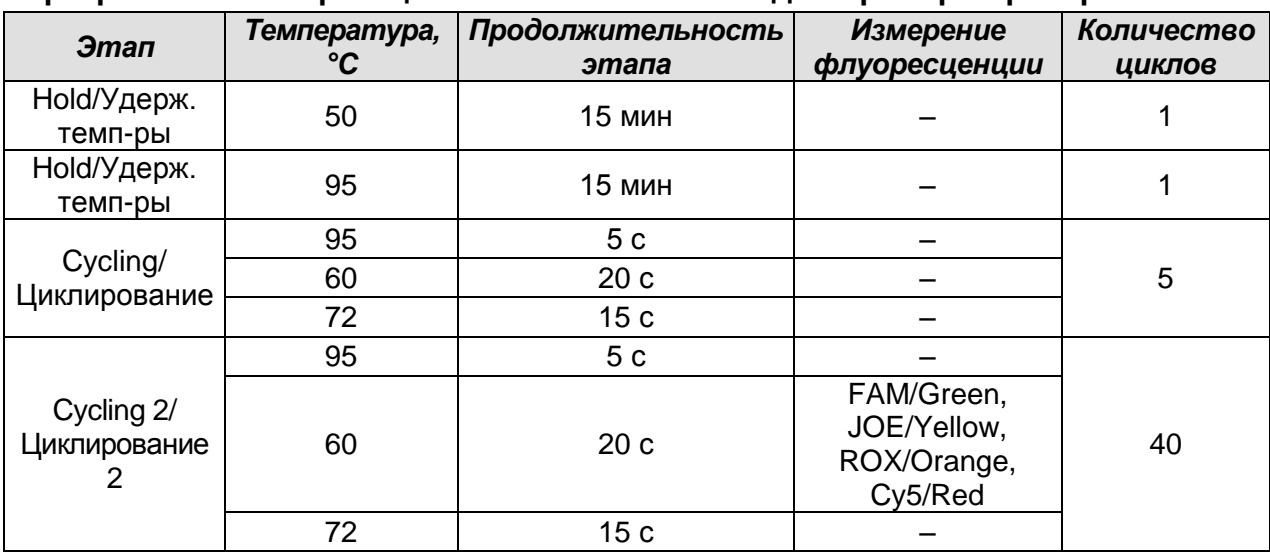

**Программа амплификации «АмплиСенс-2 RG» для приборов роторного типа**

**ВНИМАНИЕ!** С использованием этой программы можно одновременно проводить в одном приборе любое сочетание тестов по единой программе (например, совместно с тестами для выявления HBV, генотипирования HCV и др.).

Примечание – Канал Cy5/Red включается при необходимости, если проводятся тесты в формате «мультипрайм», для которых используется этот канал.

- 6. Нажать кнопку *OK/Да*.
- 7. В окне *New Run Wizard/Мастер Нового Теста* нажать кнопку Calibrate*/Gain Optimisation…/Опт.уровня сигн.*.
	- осуществлять калибровку по каналам FAM/Green, JOE/Yellow, ROX/Orange и Cy5/Red (нажать кнопку *Calibrate Acquiring/Optimise Acquiring/Опт. Детекмых*);
	- калибровать перед первым измерением (*Perform Calibration Before 1st Acquisition/Perform Optimisation Before 1st Acquisition/Выполнить оптимизацию при 1-м шаге детекции*);
	- установка калибровки канала для всех красителей от 5Fl до 10Fl (кнопка *Edit…*, окно *Auto gain calibration channel settings*). Нажать кнопку *Close/Закрыть*.
- 8. Нажать кнопку *Next/Далее*, запустить амплификацию кнопкой *Start run/Старт*.
- 9. Дать название эксперимента и сохранить его на диске (в этом файле будут автоматически сохранены результаты данного эксперимента).

10.Внести данные в таблицу образцов (*открывается автоматически после запуска амплификации*). В колонке *Name/Имя* указать названия/номера исследуемых клинических и контрольных образцов. Для пустых ячеек установить тип *None/Пусто*.

## **ВНИМАНИЕ! При установке типа** *None/Пусто* **данные образца анализироваться не будут!**

#### **Анализ результатов реакции амплификации ДНК** *HBV* **(канал JOE/Yellow):**

- 1. Активировать нажатием в меню кнопки *Analysis/Анализ*, выбрать режим анализа *Quantitation/Количественный*, активировать кнопку *Cycling A. JOE/Cycling A. Yellow*, *Show/Показать*.
- 2. Отменить автоматический выбор уровня пороговой линии *Threshold/Порог*.
- 3. В меню основного окна (*Quantitation analysis/Количественный анализ*) необходимо активировать кнопки *Dynamic tube/Динамич.фон* и *Slope Correct/Коррект.уклона*.
- 4. В меню *CT Calculation/Вычисление CT* (в правой части окна) выставить уровень пороговой линии *Threshold/Порог* **= 0.03**.
- 5. Выбрать параметр *More settings/Outlier Removal/Устранение выбросов* и установить значение порога отрицательных проб (*NTC threshold /Порог Фона - ПФ*) равным **15 – 25 %**.
- 6. В таблице результатов (окно *Quant. Results/Количественные Результаты*) появятся значения Ct.

#### **Анализ результатов реакции амплификации кДНК** *HDV* **(канал ROX/Orange):**

- 1. Активировать нажатием в меню кнопки *Analysis/Анализ*, выбрать режим анализа *Quantitation/Количественный*, активировать кнопку *Cycling A. ROX/Cycling A. Orange*, *Show/Показать*.
- 2. Отменить автоматический выбор уровня пороговой линии *Threshold/Порог*.
- 3. В меню основного окна (*Quantitation analysis/Количественный анализ*) необходимо активировать кнопки *Dynamic tube/Динамич.фон* и *Slope Correct/Коррект.уклона.*
- 4. В меню *CT Calculation/Вычисление CT* (в правой части окна) выставить уровень пороговой линии *Threshold/Порог* **= 0.03**.
- 5. Выбрать параметр *More settings/Outlier Removal/Устранение выбросов* и установите значение порога отрицательных проб (*NTC threshold /Порог Фона – ПФ*) равным **10%**.

6. В таблице результатов (окно *Quant. Results/Количественные Результаты*) появятся значения Ct.

#### **Анализ результатов амплификации BKO (канал FAM/Green):**

- 1. Активировать нажатием в меню кнопки *Analysis/Анализ*, выбрать режим анализа *Quantitation/Количественный*, активировать кнопку *Cycling A. FAM/Cycling A. Green, Show/Показать*.
- 2. Отменить автоматический выбор уровня пороговой линии *Threshold/Порог*.
- 3. В меню основного окна (*Quantitation analysis/Количественный анализ*) должны быть активированы кнопки *Dynamic tube/Динамич.фон* и *Slope Correct/Коррект.уклона*.
- 4. В меню *CT Calculation/Вычисление CT* (в правой части окна) выставить уровень пороговой линии *Threshold/Порог* **= 0.03**.
- 5. Выберите параметр *More settings/Outlier Removal/Устранение выбросов* и установите значение порога отрицательных проб (*NTC threshold /Порог Фона – ПФ*) равным **10%**.
- 6. В таблице результатов (окно *Quant. Results/Количественные Результаты*) появятся значения Ct для **ВКО.**

#### **Пример полученных результатов**

Данные по каналу FAM/Green – ВКО:

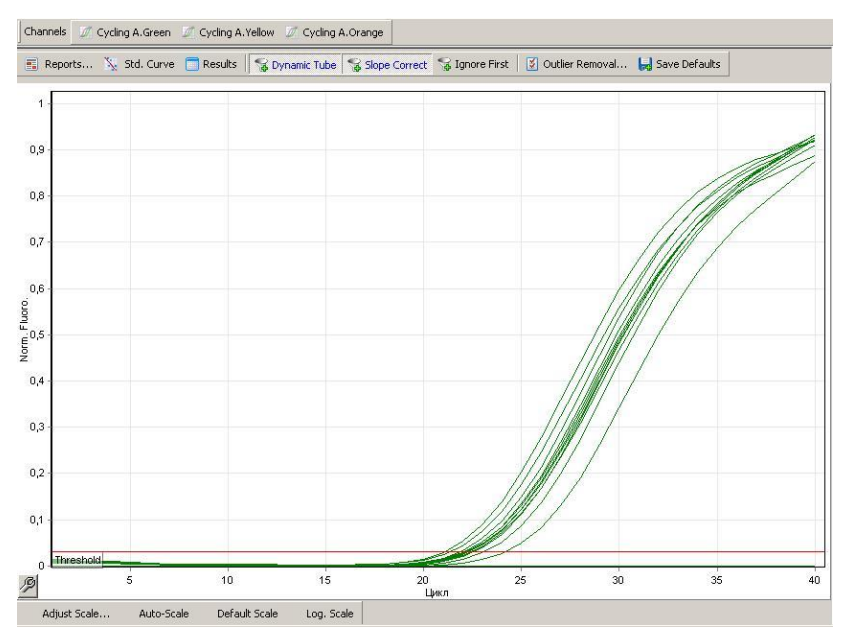

Данные по каналу JOE/Yellow – образцы, содержащие ДНК *HBV*:

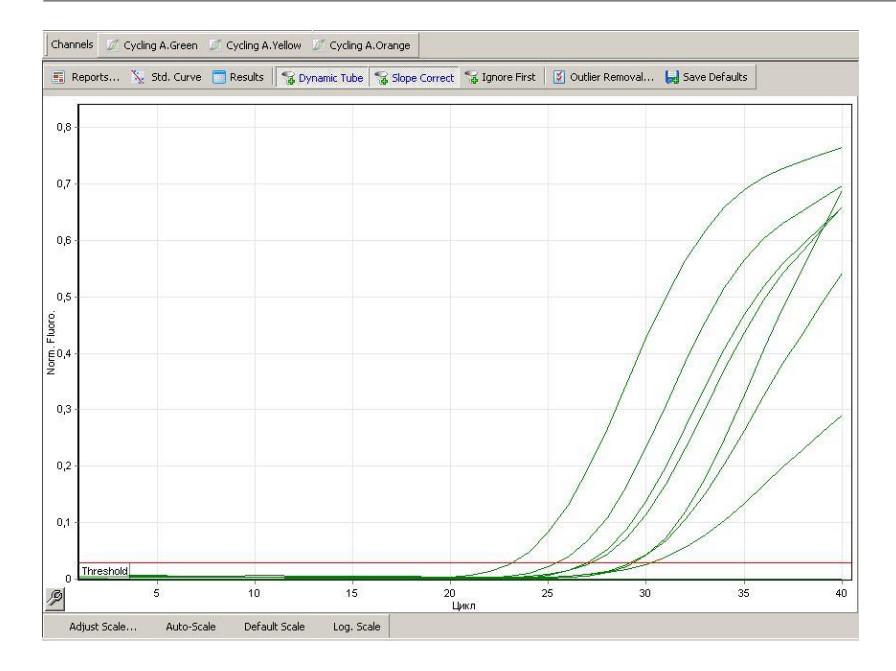

## Данные по каналу ROX/Orange – образцы, содержащие РНК *HDV*:

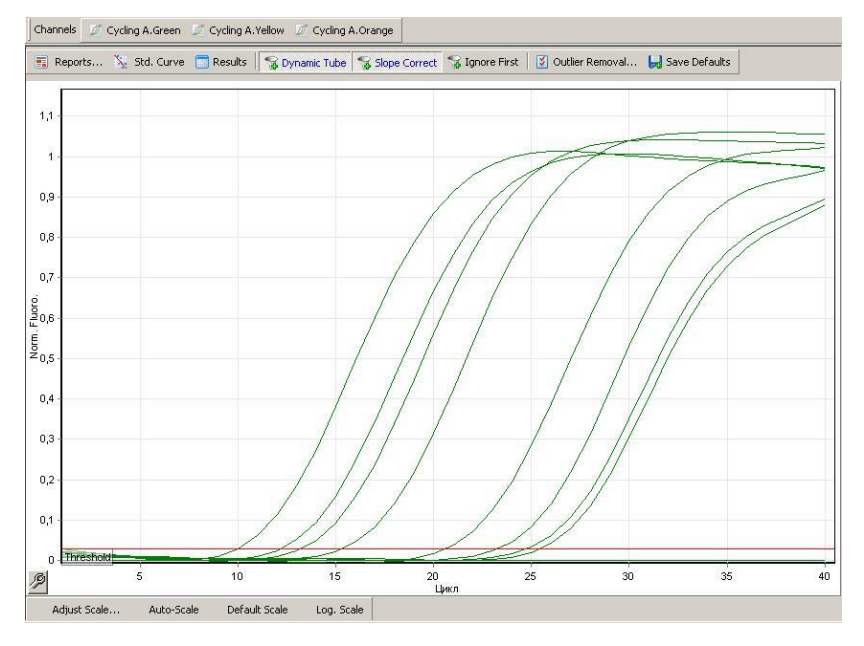

## **ПРОВЕДЕНИЕ АМПЛИФИКАЦИИ, АНАЛИЗ И ИНТЕРПРЕТАЦИЯ РЕЗУЛЬТАТОВ ПРИ ПОМОЩИ ПРИБОРА LineGene 9660 (BIOER TECHNOLOGY CO.,LTD).**

<span id="page-12-0"></span>Провести этапы пробоподготовки и приготовления реакционных смесей согласно инструкции к набору реагентов. Для проведения амплификации рекомендуется использование тонкостенных пробирок для ПЦР объемом 0,2 мл с выпуклой или плоской крышкой (например, Axygen, Inc. («Эксиджен, Инк»), США) или пробирок объемом 0,2 мл в стрипах по 8 шт. с прозрачными крышками (например, Axygen, Inc. («Эксиджен, Инк»), США) (детекция через дно пробирки).

**Запуск прибора и анализ результатов проводить при помощи программного обеспечения FRT Manager.**

## **ПРОВЕДЕНИЕ АМПЛИФИКАЦИИ И АНАЛИЗ РЕЗУЛЬТАТОВ ПРИ ПОМОЩИ ПРИБОРA iCycler iQ5 (Bio-Rad, США)**

Провести этапы пробоподготовки и приготовления реакционных смесей согласно инструкции к набору реагентов.

1. Включить прибор, запустить программу iQ5.

## **ВНИМАНИЕ! Лампа должна быть прогрета до запуска эксперимента не менее 15 мин.**

2. Поместить пробирки или стрипы (часть плашки) или плашку в реакционный модуль амплификатора и запрограммировать прибор.

**ВНИМАНИЕ! Следите за тем, чтобы на стенках пробирок не оставалось капель, так как падение капли в процессе амплификации может привести к сбою сигнала и усложнить анализ результатов. Не переворачивайте стрипы/плашку при установке в прибор.**

## **Программирование амплификатора осуществлять согласно инструкции изготовителя прибора:**

- 1. Войти в режим создания нового протокола амплификации, нажав кнопку *Create new*, в модуле *Workshop*.
- 2. В открывшемся окне задать параметры амплификации (см. табл. 3).

Таблица 3

#### **Программа амплификации «АмплиСенс-2 iQ» для приборов планшетного типа**

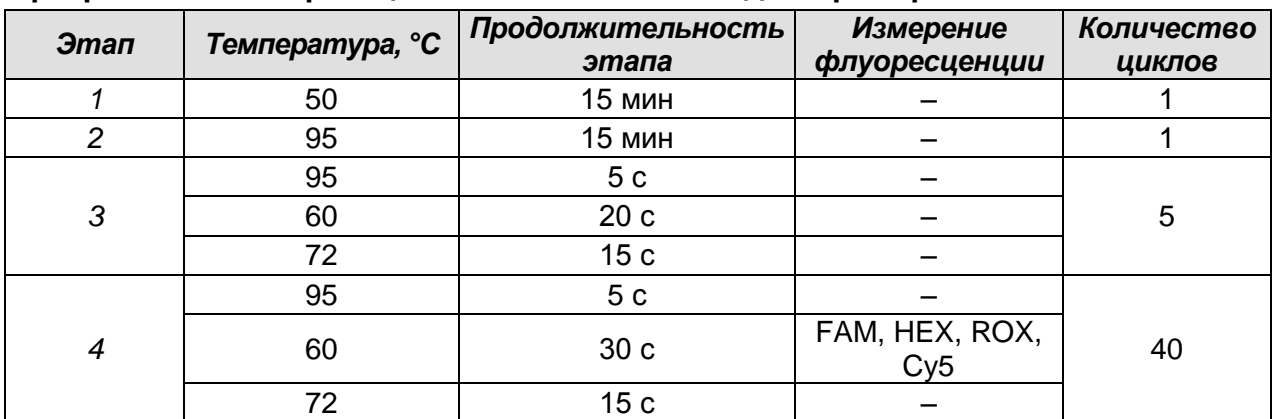

**ВНИМАНИЕ!** С использованием этой программы можно одновременно проводить в одном приборе любое сочетание тестов по единой программе (например, совместно с тестами для выявления *HBV*, генотипирования *HCV* и др.).

Примечание – Канал Cy5 включается при необходимости, если проводятся тесты в формате «мультипрайм», для которых используется этот канал.

**Формат FRT Форма 4: REF** R-V56(RG,iQ,Mx,Dt), **REF** H-1794-1 / **VER** 23.03.21 / стр. 14 из 27

- 3. Дать название новому протоколу и сохранить его.
- 4. Создать новую плашку образцов (*Plate Setup*). Задать схему расположения пробирок в планшете.
- 5. В открывшемся окне все клинические образцы обозначить как *Unknown*, для всех образцов задать измерение флюоресценции по каналам: FAM, JOE/HEX и ROX.
- 6. Задать объем реакции *Sample Volume* 25 мкл, тип крышек (*Seal Type*), тип пробирок (*Vessel Type*). Амплификацию необходимо проводить с использованием такого же типа пластика, в котором проводилась калибровка прибора. Сохранить схему планшета.
- 7. Нажать кнопку *Run*. В открывшемся окне отметить *Use Persistant Well Factors*, нажать кнопку *Begin Run* и сохранить эксперимент.

#### **Анализ результатов:**

- 1. Запустить программу и открыть сохраненный файл. Для этого в модуле *Workshop* нажать *Data file* и выбрать файл данных. Перейти в режим *Data Analysis*.
- 2. Просмотреть данные отдельно по каждому каналу.
- 3. Для каждого канала проверить правильность автоматического выбора пороговой линии. Пороговая линия должна пересекать только сигмообразные кривые накопления сигнала положительных образцов и не пересекать базовую линию. В случае если это не так, необходимо повысить уровень порога, нажав кнопку *Log View* и установив уровень пороговых линий (левой кнопкой мыши) на таком уровне, где кривые флюоресценции носят линейный характер и не пересекают кривых отрицательных образцов.
- 4. Для анализа результатов активировать кнопку *Results* (расположена под кнопками с названиями флуорофоров).

#### **Пример полученных результатов.**

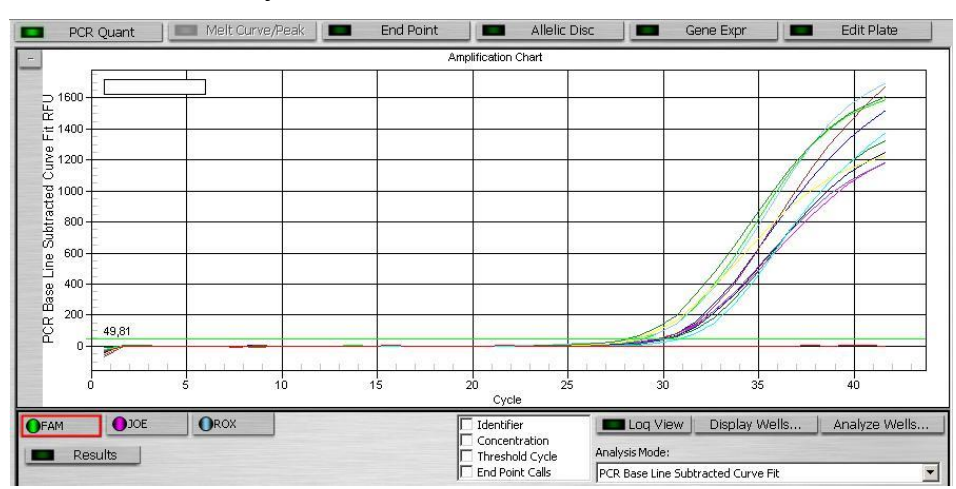

#### Данные по каналу FAM – ВКО:

#### Данные по каналу JOE/HEX – образцы, содержащие ДНК HBV:

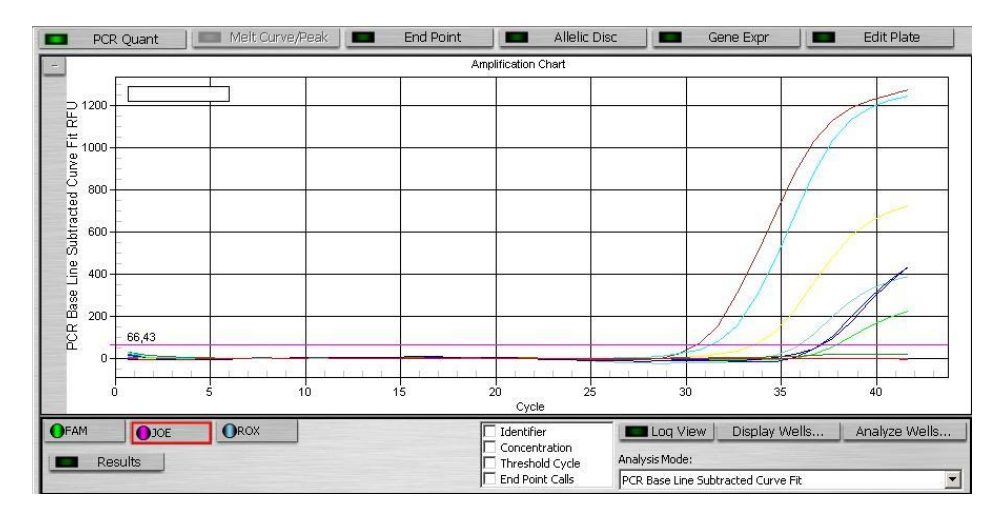

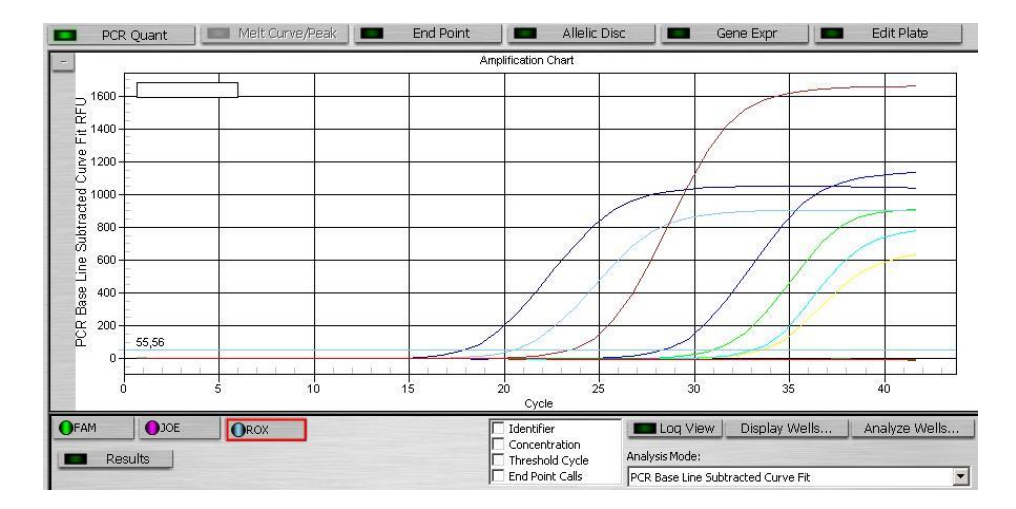

Данные по каналу ROX – образцы, содержащие РНК *HDV*:

## <span id="page-16-0"></span>**ПРОВЕДЕНИЕ АМПЛИФИКАЦИИ И АНАЛИЗ РЕЗУЛЬТАТОВ ПРИ ПОМОЩИ ПРИБОРА Mx3000P (Stratagene, США)**

- 1. Включить прибор и запустить программу Stratagene Mx3000P.
- 2. В окне *New Experiment Options* выберите пункт *Quantitative PCR (Multiple Standarts)* и установите флажок *Turn lamp on for warm-up*.

**ВНИМАНИЕ! Лампа должна быть прогрета до запуска эксперимента не менее 15 мин.**

- 3. Установить пробирки в прибор, закрыть фиксатор и дверцу прибора.
- 4. В меню *Options* выбрать пункт *Optics Configuration* и на вкладке *Dye Assignment* напротив пункта *FAM filter set* установить параметр FAM, напротив *HEX/JOE filter set* – JOE, напротив *ROX filter set* – ROX, напротив *Cy5 filter set* – Cy5.
- 5. В окне *New Experiment Options* выбрать пункт *Quantitative PCR (Multiple Standards)* и установить флажок *Turn lamp on for warm-up*.
- 6. В меню *Plate Setup* задать параметры измерения флуоресценции. Для этого выбрать все ячейки, в которых установлены исследуемые микропробирки или стрипы и обозначить все выделенные ячейки как *Unknown* в окне *Well type*. Для опции *Collect fluorescence data* отметить флуорофоры FAM, JOE, ROX и Cy5.
- 7. В окне *Well Information* внести имя для каждого исследуемого образца*.*
- 8. На вкладке *Plate Setup* задать параметры съема флуоресценции с пробирок. Для этого выделить все ячейки, в которых установлены исследуемые пробирки, и в выпадающем меню *Well type* выбрать *Unknown* и поле *Collect fluorescence data*. Отметить флуорофоры FAM, JOE, ROX и Cy5.
- 9. На вкладке *Thermal Profile Setup* задать программу амплификации (см. табл. 4).

Таблица 4

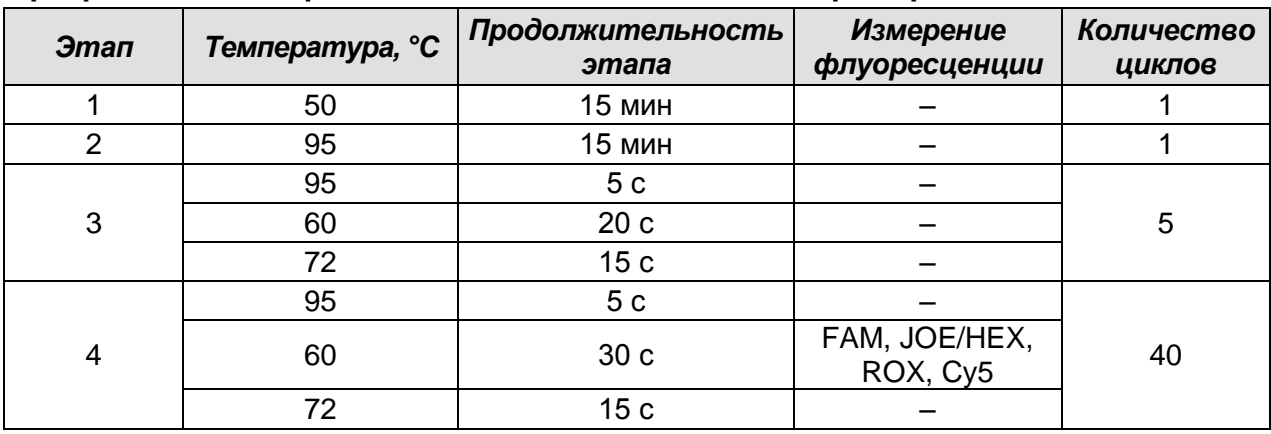

#### **Программа амплификации «АмплиСенс-2 iQ» для приборов планшетного типа**

**ВНИМАНИЕ!** С использованием этой программы можно одновременно проводить в одном приборе любое сочетание тестов по единой программе (например, совместно с тестами для HBV, генотипирования *HCV* и др.).

Примечание – Канал Cy5 включается при необходимости, если проводятся тесты в формате «мультипрайм», для которых используется этот канал.

10.Запустить программу амплификации, нажав кнопку *Run*, затем *Start*, и ввести имя файла.

#### **Анализ результатов:**

- 1. Перейти в раздел *Analysis*, выбрав соответствующую кнопку на панели инструментов.
- 2. На открывшейся вкладке *Analysis Selection/Setup* убедится, что все исследуемые образцы активны (ячейки соответствующие образцам должны иметь другой оттенок).
- 3. Перейти на вкладку *Results*.
- 4. Для каждого канала проверить правильность автоматического выбора пороговой линии. В норме пороговая линия должна пересекать только сигмообразные кривые накопления сигнала положительных образцов и контролей и не пересекать базовую линию. В случае если это не так, необходимо повысить уровень порога. Для этого в нижней панели *Dyes shown* активировать отображение каждого флуоресцентного канала в отдельности, просмотреть положение линии порога, и, при необходимости, изменить.

#### **Пример полученных результатов**

#### Данные по каналу FAM – ВКО:

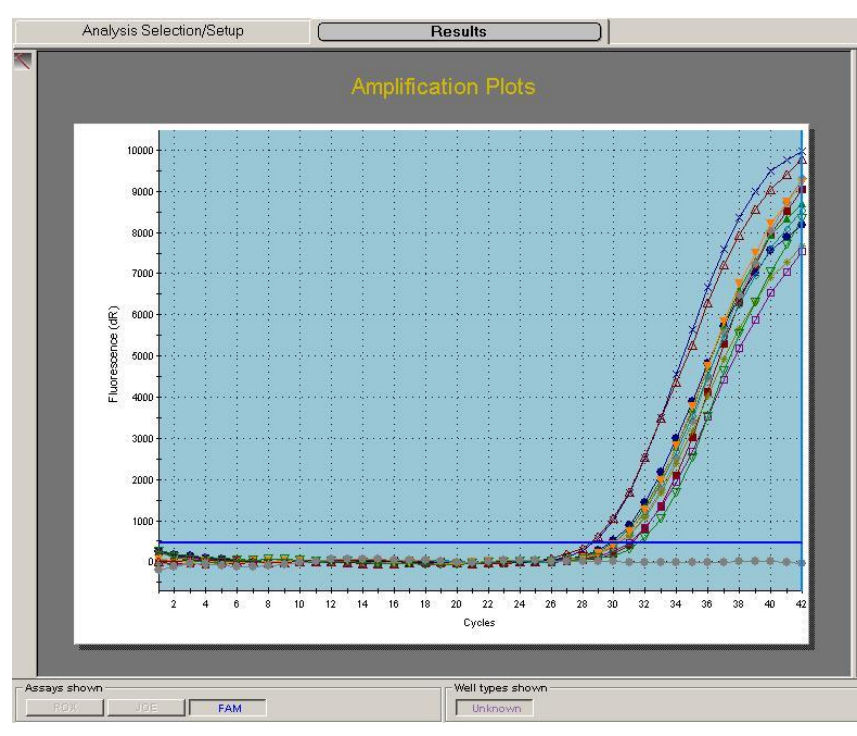

Данные по каналу JOE/HEX – образцы, содержащие ДНК *HBV*:

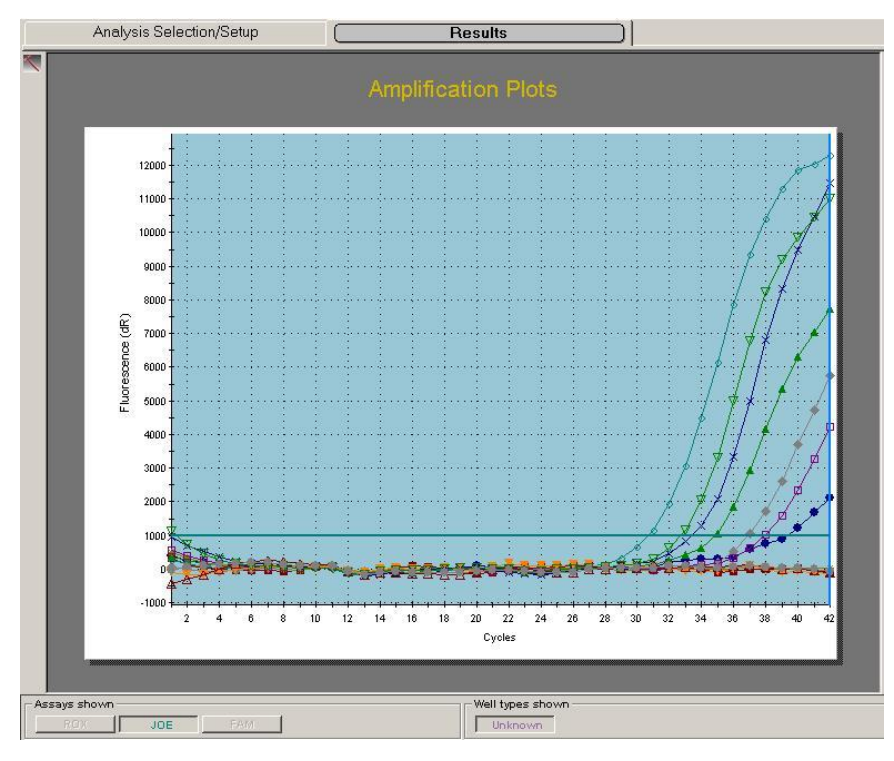

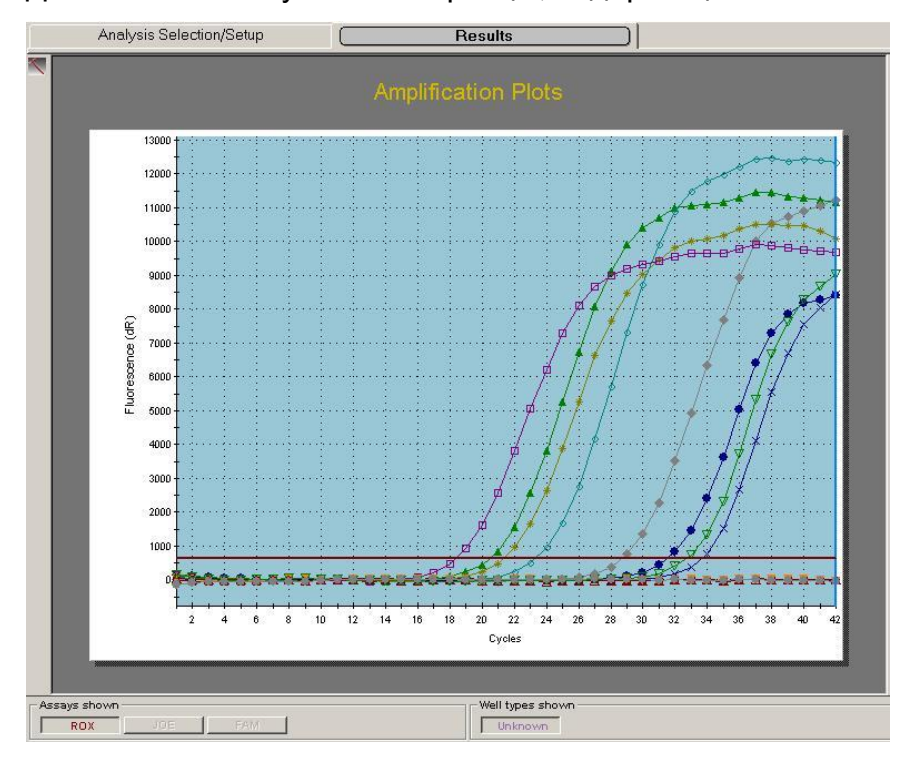

Данные по каналу ROX – образцы, содержащие РНК *HDV*:

### **ПРОВЕДЕНИЕ АМПЛИФИКАЦИИ И АНАЛИЗ РЕЗУЛЬТАТОВ ПРИ ПОМОЩИ**

#### **ПРИБОРА «ДТ-96» («ДНК-Технология», Россия)**

Провести этапы пробоподготовки и приготовления реакционных смесей согласно инструкции к набору реагентов.

- 1. Включить прибор и запустить программу RealTime\_PCR v.7.3. В стартовом окне необходимо выбрать существующего оператора или добавить нового оператора и выбрать режим *Работа с прибором*.
- 2. В диалоговом окне *Список приборов* выбрать необходимый прибор и нажать кнопку *Подключить*.
- 3. В меню *Тест* выбрать команду *Создать новый тест*, ввести название нового теста – *HBV-HDV-FL* и нажать кнопку *ОК*. В появившемся окне *Тест* задать следующие параметры:
	- *Тип*  качественный
	- *Метод*  Пороговый (Ct)
	- *Пробирки* образец, контроль +, контроль –
	- *Контроли: положительный (К+)* 1 , *отрицательный (К-)* 1.
	- *Объем рабочей смеси в пробирке* 25 мкл
	- *Флуорофоры – FAM* ВК; **Hex** специфика; *ROX* специфика.
	- Задать программу амплификации (см. табл. 5) и нажать *ОК*.

Таблица 5

#### **Программа амплификации «АмплиСенс-2 iQ» для приборов планшетного типа**

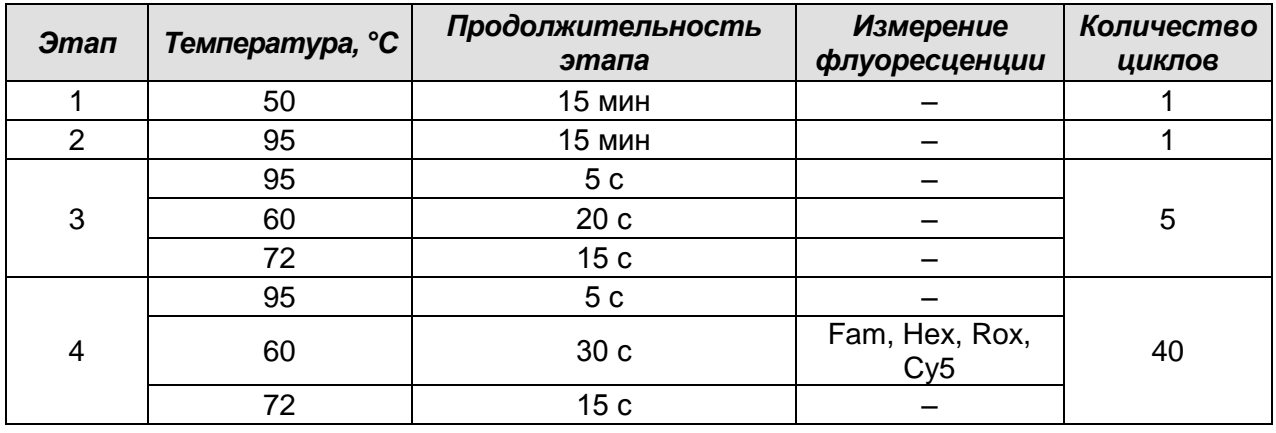

**ВНИМАНИЕ!** С использованием этой программы можно одновременно проводить в одном приборе любое сочетание тестов по единой программе (например, совместно с тестами для *HBV*, генотипирования *HCV* и др.).

Примечание – Канал Cy5 включается при необходимости, если проводятся тесты в формате «мультипрайм», для которых используется этот каналы.

- 4. Нажать кнопку *Добавить тест* и в появившемся окне выбрать название *HBV-*
	- *HDV-FL*, указать количество образцов и нажать *ОК.*
- 5. Присвоить имена образцам в графе *Идентификатор* появившейся таблицы. Указать расположение пробирок в рабочем блоке прибора.
- 6. Выбрать закладку *Запуск программы амплификации*, проверить параметры теста. Нажать кнопку *Открыть блок* и установить пробирки в строгом соответствии с указанным расположением пробирок в рабочем блоке прибора.

**ВНИМАНИЕ! Следите за тем, чтобы на стенках микропробирок не оставалось капель, так как падение капли в процессе амплификации может привести к сбою сигнала и усложнить анализ результатов. Не переворачивайте стрипы/плашку при установке в прибор.**

7. Последовательно нажать кнопки *Закрыть блок* и *Запуск программы*. Сохранить эксперимент.

#### **Анализ результатов:**

- 1. Перейти в режим *Просмотр архива* и открыть сохраненный файл данных.
- 2. Указать в выпадающем списке *Тип анализа*: *Ct(Cp) для всех каналов*.
- 3. Указать в выпадающем списке *Метод: Пороговый (Сt).*
- 4. Нажать кнопку *Изменить параметры анализа* и выставить *Критерий положительного результата ПЦР* - 70%.
- 5. Для каждого канала проверить правильность автоматического выбора пороговой линии. В норме пороговая линия должна пересекать только сигмообразные кривые накопления сигнала положительных образцов и контролей и не пересекать базовую линию. В случае если это не так, необходимо повысить уровень порога.

#### **Пример полученных результатов.**

#### Данные по каналу Fam – ВКО:

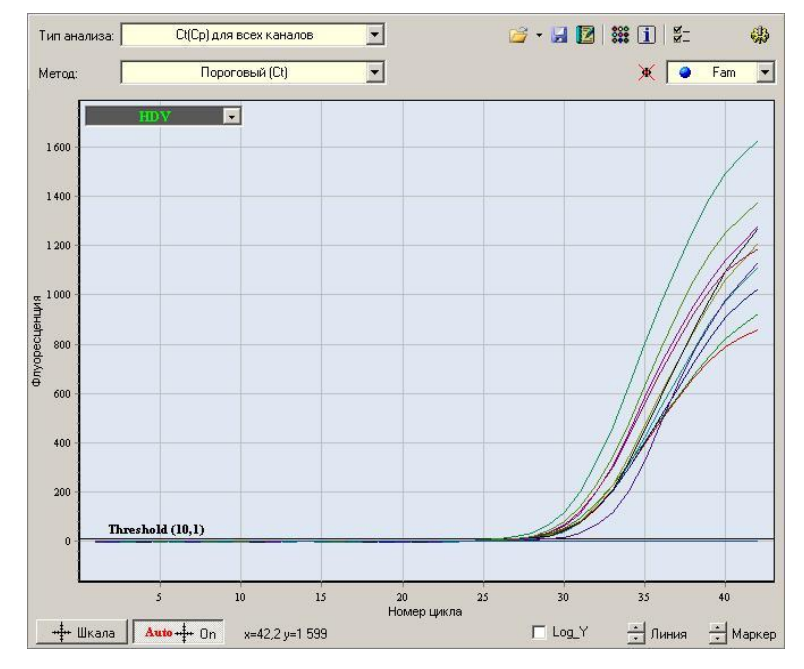

Данные по каналу Hex – образцы, содержащие ДНК *HВV*:

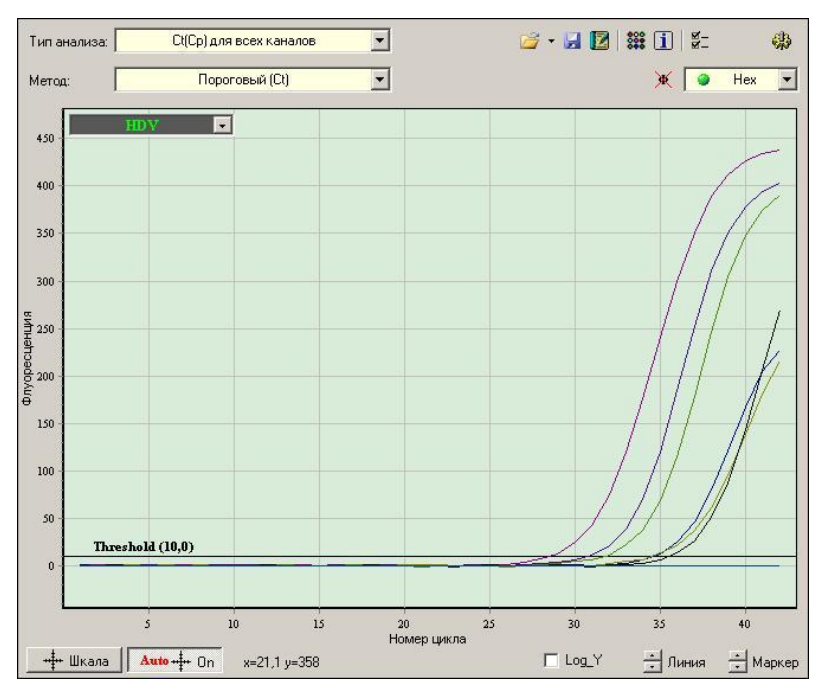

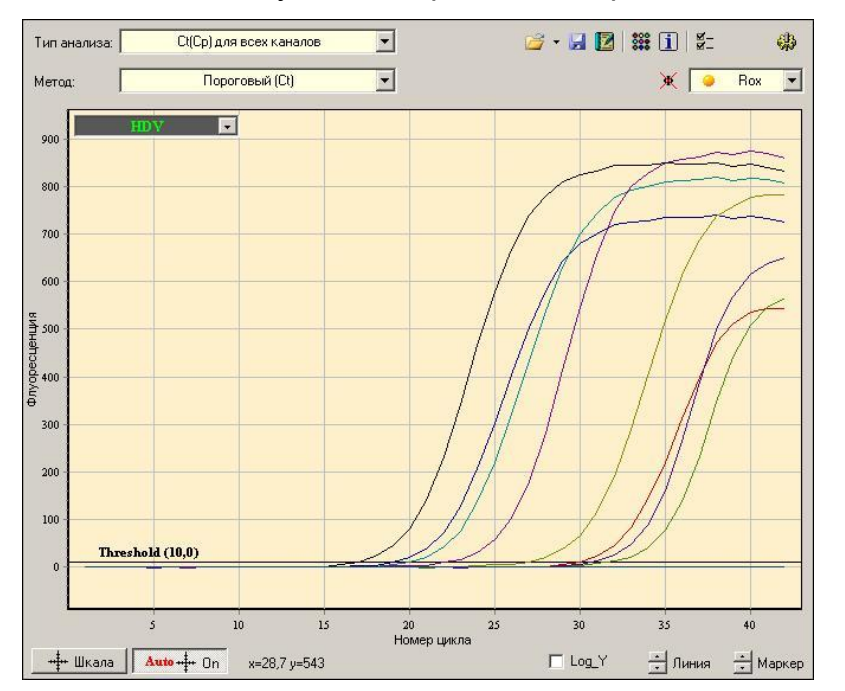

#### Данные по каналу Rox – образцы, содержащие РНК *HDV*:

## **ПРОВЕДЕНИЕ АМПЛИФИКАЦИИ И АНАЛИЗ РЕЗУЛЬТАТОВ ПРИ ПОМОЩИ ПРИБОРА СFX96 (Bio-Rad, США)**

Провести этапы пробоподготовки и приготовления реакционных смесей согласно инструкции к набору реагентов. При проведении амплификации рекомендуется использование тонкостенных пробирок для ПЦР объемом 0,2 мл с выпуклой или плоской оптически прозрачной крышкой (детекция осуществляется через крышку пробирки).

**ВНИМАНИЕ! Следить за тем, чтобы на стенках пробирок не оставалось капель, так как падение капли в процессе амплификации может привести к сбою сигнала и усложнить анализ результатов. Не переворачивайте стрипы/плашку при установке в прибор.**

**Программирование амплификатора осуществлять согласно инструкции изготовителя прибора:**

- 1. Включить прибор и запустить программу *Bio-Rad CFX Manager*.
- 2. В стартовом окне необходимо выбрать *Create a new Run* (или в меню *File* выбрать *New* и далее *Run…*).
- 3. В окне *Run Setup* выбрать вкладку *Protocol* и нажать кнопку *Create new…*. В появившемся окне *Protocol Editor - New* задать параметры амплификации (время, температуру циклирования, количество циклов и указать шаг считывания флуоресцентного сигнала – см. табл. 6). Задать объем реакционной смеси *Sample Volume –* **25 мкл.**

Таблица 6

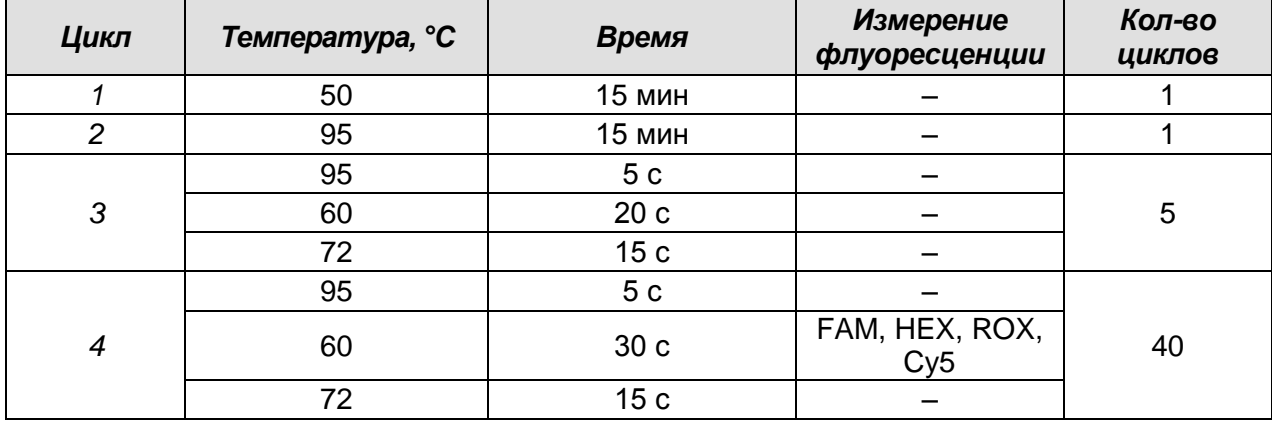

#### **Программа амплификации «АмплиСенс-2» для приборов планшетного типа**

**ВНИМАНИЕ!** Для каждого шага этапов циклирования нажав на кнопку *Step Options*, задать скорость нагревания/охлаждения *Ramp Rate 2,5 °С/sec*.

**ВНИМАНИЕ!** С использованием этой программы можно одновременно проводить в

**Формат FRT Форма 4: REF** R-V56(RG,iQ,Mx,Dt), **REF** H-1794-1 / **VER** 23.03.21 / стр. 25 из 27

одном приборе любое сочетание тестов по единой программе (например, совместно с тестами для *HBV*, генотипирования *HCV* и др.).

- 4. Сохранить протокол, выбрав *File* и далее *Save As* в окне *Protocol Editor Ne***w** и задать имя файла. При последующих постановках можно выбрать файл с этой программой во вкладке *Protocol*, нажав на кнопку *Select Existing…*. Выбрав или отредактировав нужную программу, назначить ее использование, нажав кнопку *ОК* в нижней части окна.
- 5. Во вкладке *Plate* нажать кнопку *Create new…*. В появившемся окне *Plate Editor - New* задать расположение пробирок в модуле. В меню *Sample type* выбрать *Unknown*, нажав на кнопку *Select Fluorophores…*, выбрать галочками все флуорофоры, используемые в данной постановке и нажать *ОК*, затем задать галочками измерение флуоресцентного сигнала в выбранных пробирках по необходимым каналам. В окне *Sample name* задать название образцов.
- 6. Сохранить схему планшета, выбрав *File* и далее *Save As* в окне *Plate Editor New* и задать имя файла. Выбрав или отредактировав нужную схему планшета, назначить ее использование, нажав кнопку *ОК* в нижней части окна.
- 7. Поместить реакционные пробирки в ячейки амплификатора в соответствии с предварительно запрограммированной схемой планшета. Из вкладки *Start Run* запустить выполнение выбранной программы с заданной схемой планшета, нажав на кнопку *Start Run*, выбрать директорию для сохранения файла постановки. Сохранить эксперимент.
- 8. После окончания программы приступить к анализу результатов.

#### **Анализ результатов**

Полученные данные интерпретируются с помощью программного обеспечения прибора по наличию пересечения кривой флуоресценции с установленной на соответствующем уровне пороговой линией (что соответствует наличию значения порогового цикла *Ct* в соответствующей графе в таблице результатов).

Анализируют кривые накопления флуоресцентного сигнала по трем каналам:

- по каналу для флуорофора FAM регистрируется сигнал, свидетельствующий о накоплении продукта амплификации ДНК ВКО*,*
- по каналу для флуорофора HEX регистрируется сигнал, свидетельствующий о накоплении продукта амплификации фрагмента ДНК *HBV*,
- по каналу для флуорофора ROX регистрируется сигнал, свидетельствующий о накоплении продукта амплификации фрагмента кДНК *HDV*.

1. Во вкладке *Quantification* представлены кривые флуоресценции, расположение пробирок в модуле и таблица со значениями пороговых циклов. Для каждого канала проверить правильность автоматического выбора пороговой линии, используя один из способов:

#### Вариант 1

Поочередно для каждого канала установить уровень пороговой линии (перетащить ее курсором при нажатой левой кнопке мыши) на 10-20 % от максимального уровня флуоресценции образцов ПКО в последнем цикле амплификации. При этом кривая флуоресценции ПКО должна пересекать пороговую линию на участке характерного экспоненциального подъема флуоресценции, переходящего в линейный подъем.

#### Вариант 2

Поочередно для каждого канала отметить галочкой *Log Scale.* Установить уровень пороговой линии (левой кнопкой мыши) на таком уровне, где кривые флюоресценции носят линейный характер.

- 2. Нажав на кнопку панели инструментов *View/Edit Plate…*, возможно в появившемся окне задать название образцов.
- 3. Для формирования отчета о постановке необходимо выбрать на панели инструментов *Tools*, далее *Reports…* и сохранить сформированный документ.